## SimChart<sup>®</sup> for Nursing: Clinicals Assignment History and Folder Organization

1. A **history** of all clinicals that have been published will be listed on the Clinicals page with the date they were created. To organize your clinical assignments, you can use the **Folders** feature on the left side of the page.

## **NOTE: Please keep in mind that students cannot see these folders; they are only for your organizational needs.**

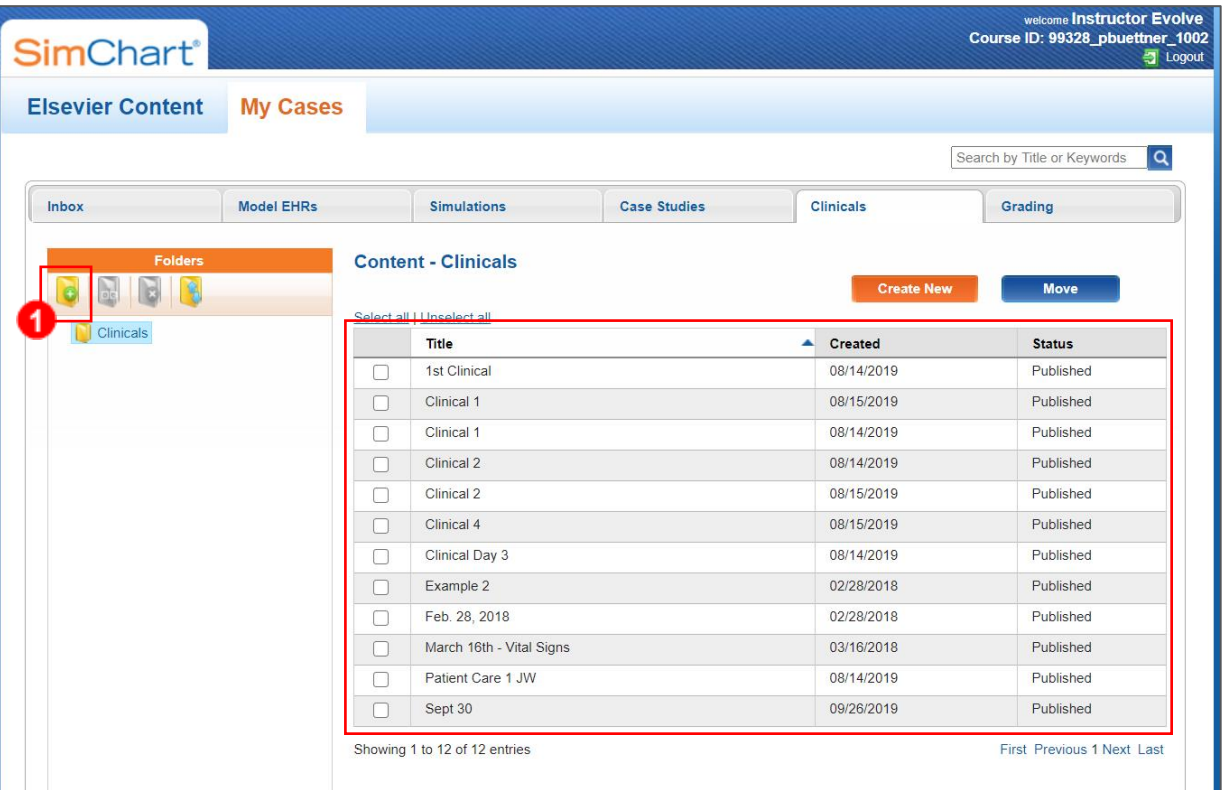

To create a folder, click the **Add Folder** button on the left.

2. This will open a **box** allowing you to name the folder. Enter the **folder name** and click **OK**.

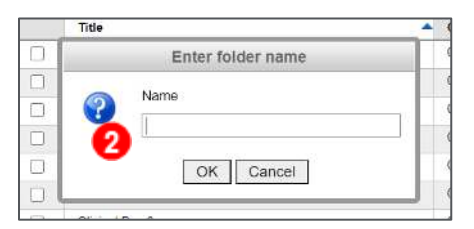

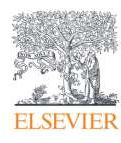

3. Once a folder has been created, you can move clinicals to that folder. Click the **checkbox** next to any Clinical you wish to move and click the blue **Move** button on the right.

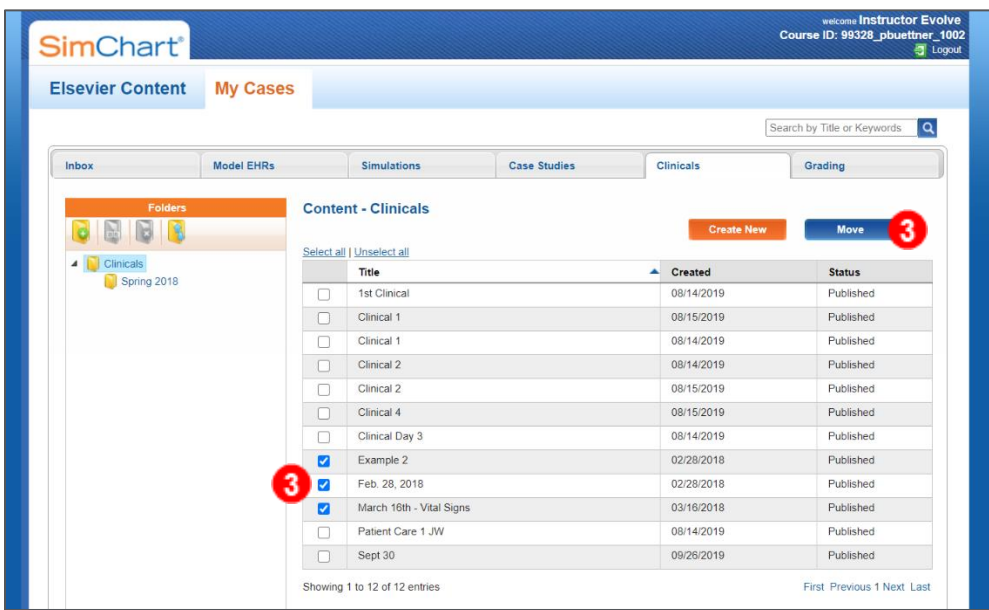

4. Click **OK** to verify that you want to move the selected content.

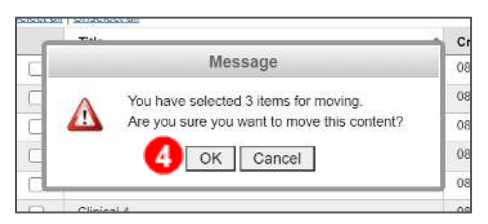

5. Select the **folder** you where you want to move the content and click **OK**.

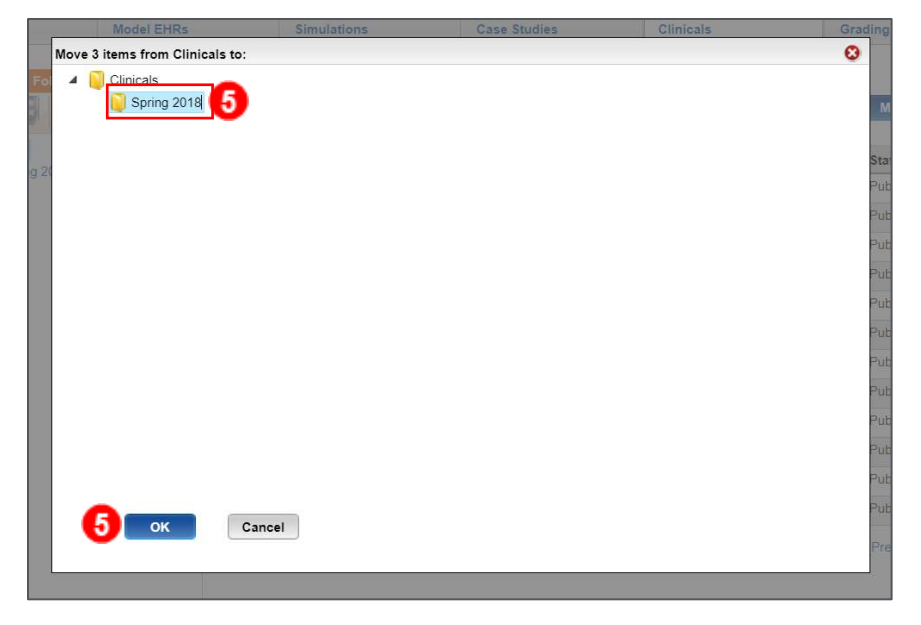

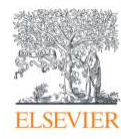

6. A **box** will pop up confirming that the items have been moved. Click **OK**.

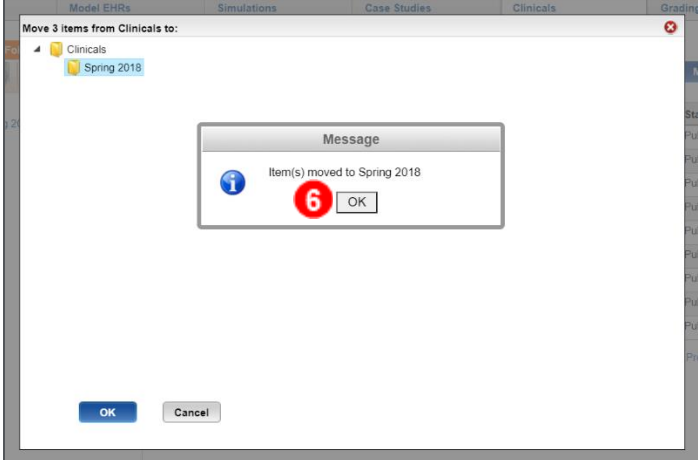

- 7. Once folders have been created you can click on the **folder name** on the left to open and view that folder's contents.
- 8. When a **folder** is selected on the left, you can rename that folder by clicking the **Rename Folder** button on the left.

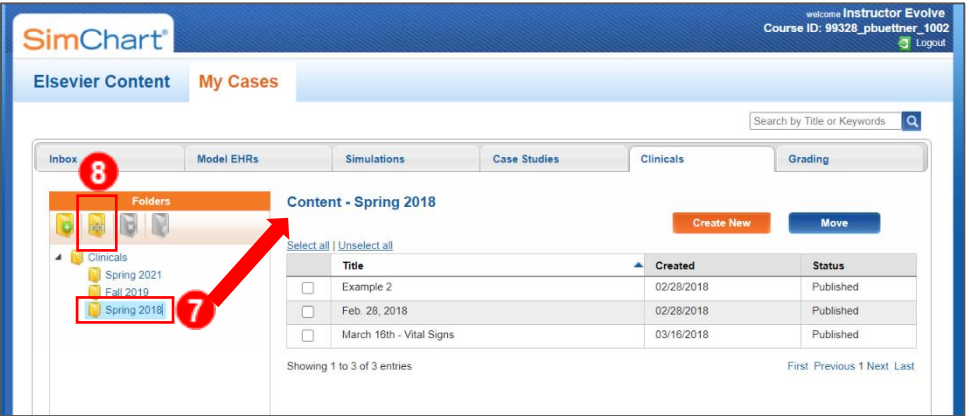

9. Enter the **new name** and click **OK**.

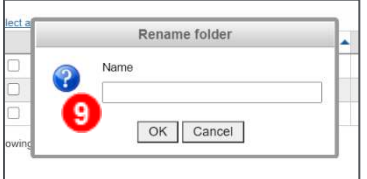

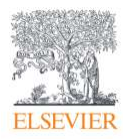

10. When an **empty folder** is selected, you can delete it by clicking the **Delete Folder** button on the left and clicking **OK** to confirm.

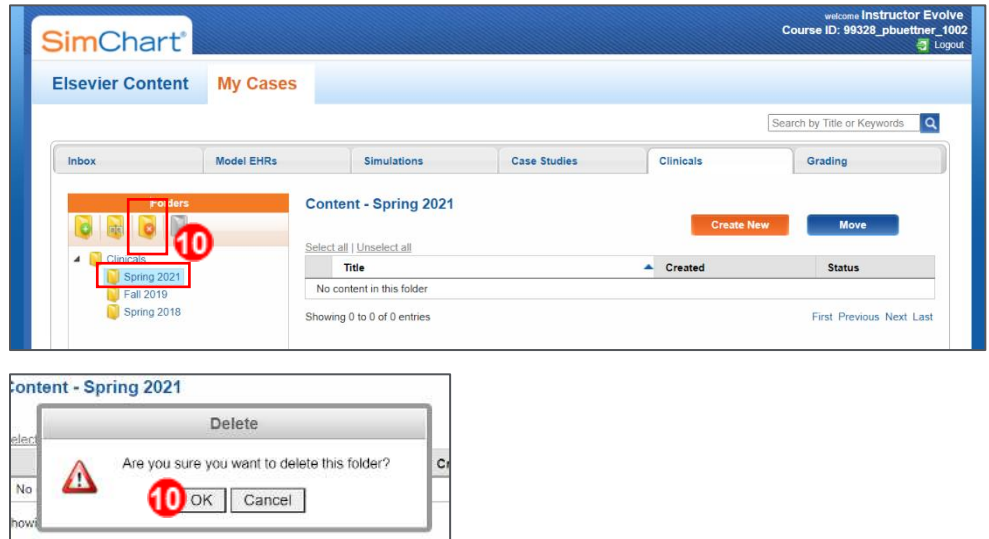

11. When the **top-level folder** is selected, you can rearrange the folders by clicking the **Rearrange Folders** button on the left.

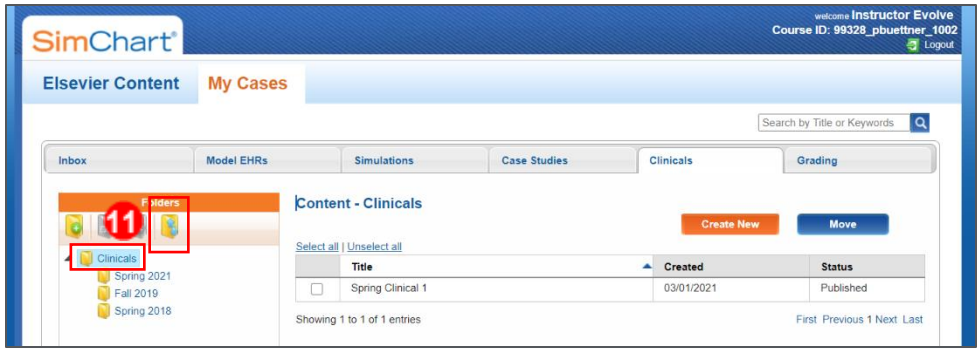

12. Then click and drag the **folders** into the correct order and click **OK**.

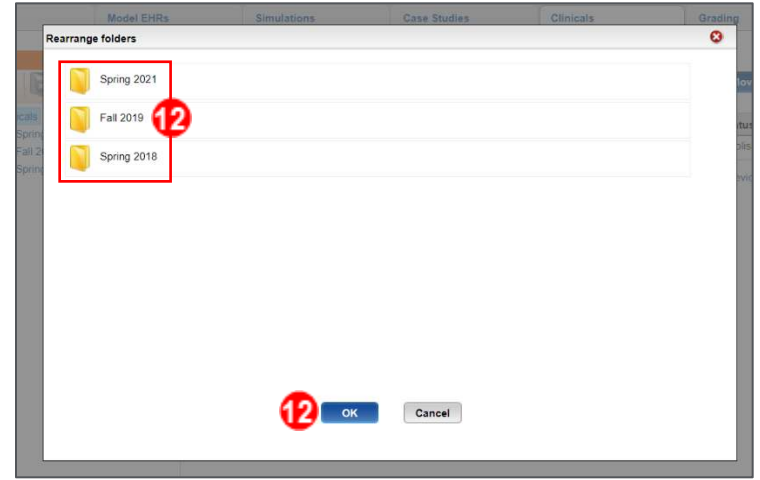

*END OF GUIDE*

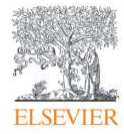